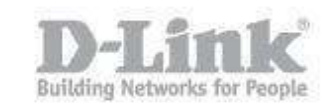

System Requirements:

IE9 above (We Recommend IE)

Before continuing with the configuration of setting up "Motion Detection" and "Send Email", it is recommended to check the firmware of the camera.

How to check Updates:

<https://eu.mydlink.com/support>

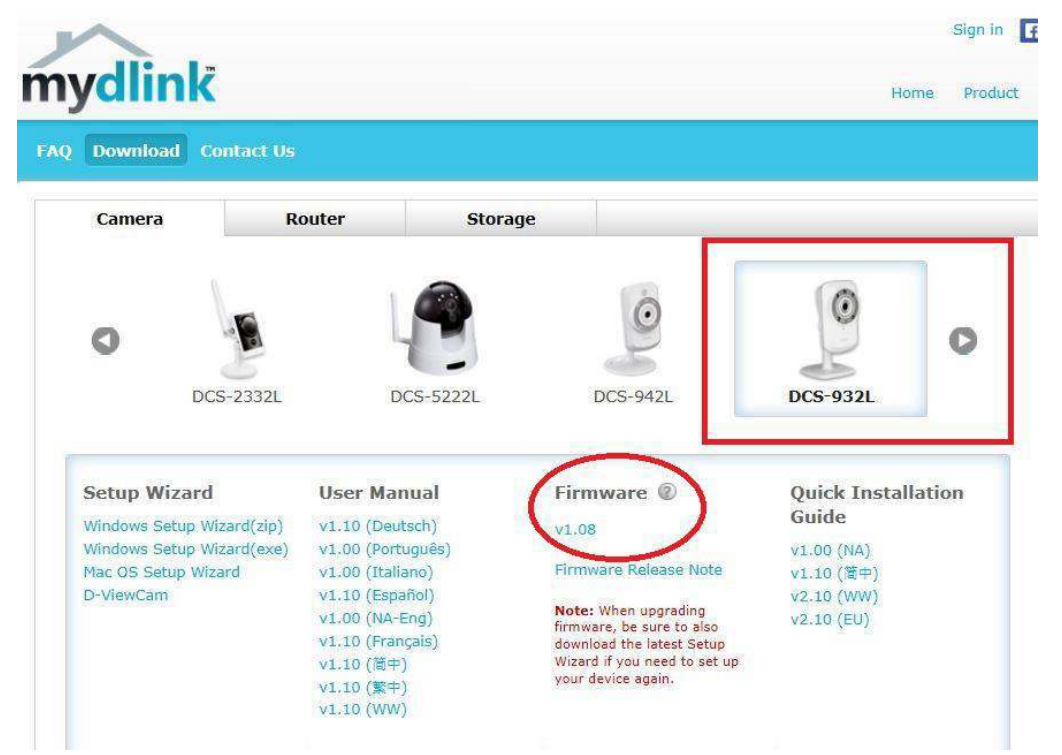

When installing the camera with the wizard, the setup will detect an update and prompt you for instructions to upgrade. If this is not the case, to check if you're DCS-932L has the latest firmware. You have two options:

1. Open a browser (We recommend IE) – enter the IP of the camera and login

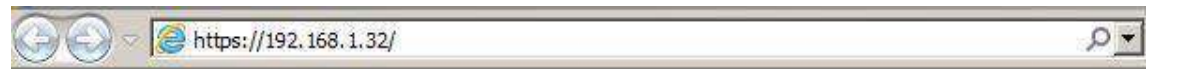

2. Using your **MyDlink** Account – Click on "Advanced Setting" – You will automatically be re-directed to the login page.

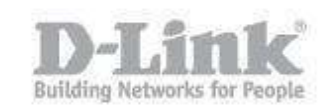

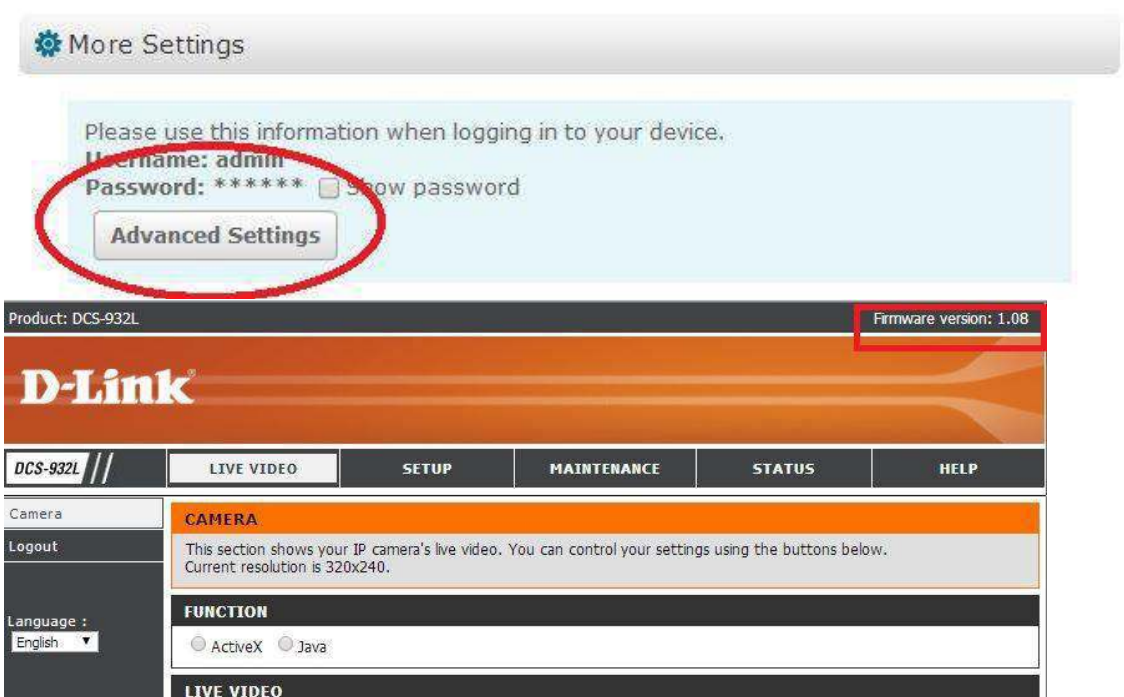

The above image illustrates the "Firmware Version" the DCS-932L is the same you can see in MyDlink (at the time of creating this document). - **Firmware Version: 1.08** 

Once you have access to the DCS-932L via Web access, click on "SETUP" If you get any JAVA notifications, accept them to be installed. and the state

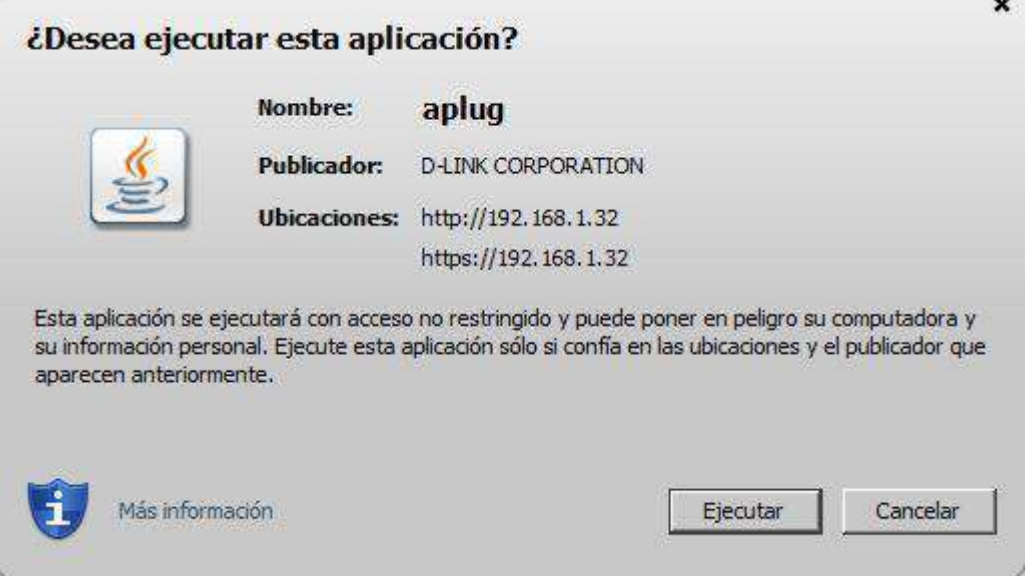

Click on "Motion Detection" – Select "Enable"

Here you can have the "Motion Detection" to be "Always" active or based upon a "Schedule" that you can select. For example: Day – Mon Wed Fri Sun also selecting a "Start and Finish Time Period"

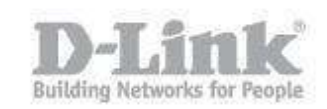

Click in the "Blue Grid" whereby this is going to be the area you would like the motion detection to be based upon. For example: a parked car, a store room door.

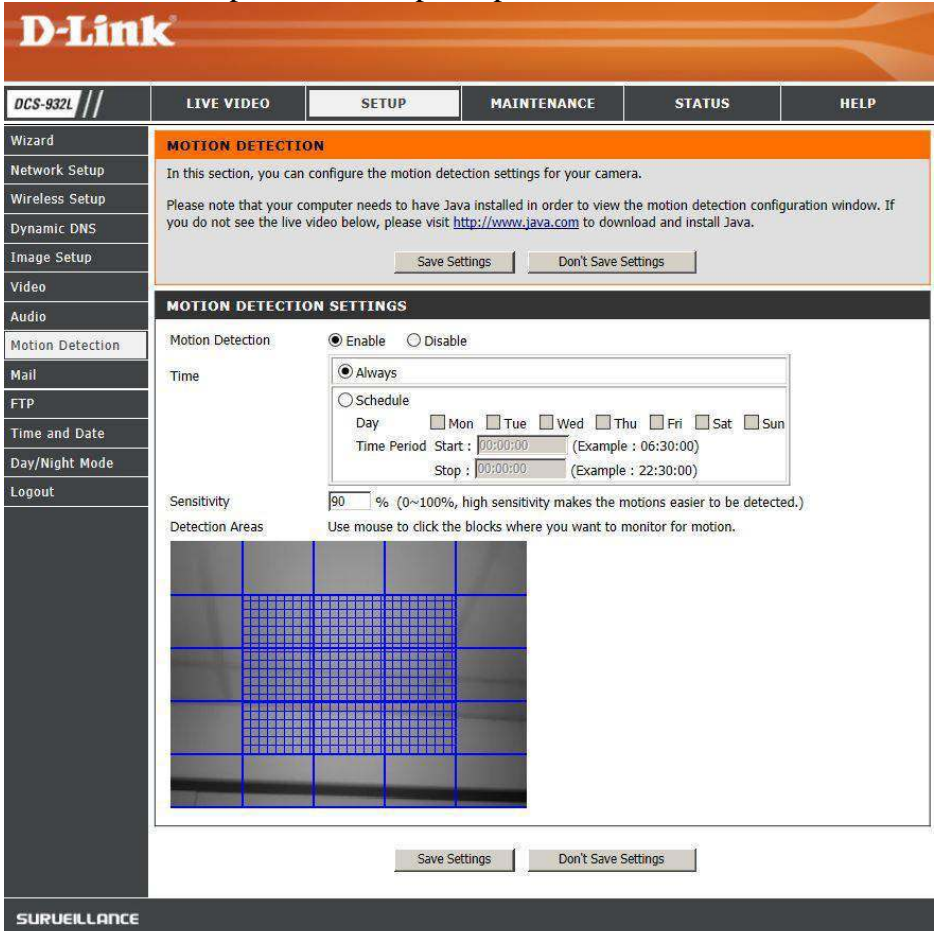

The "Sensitivity" refers to what it will take to trigger the "Motion Detection" i.e. Extreme example but a mosquito or leaves moving in the wind. Therefore, you can adjust this to your needs.

Click on "Save Settings"

Once this has been setup, we now need to configure our email account details. Click on "SETUP" – "Mail"

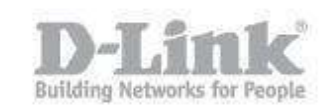

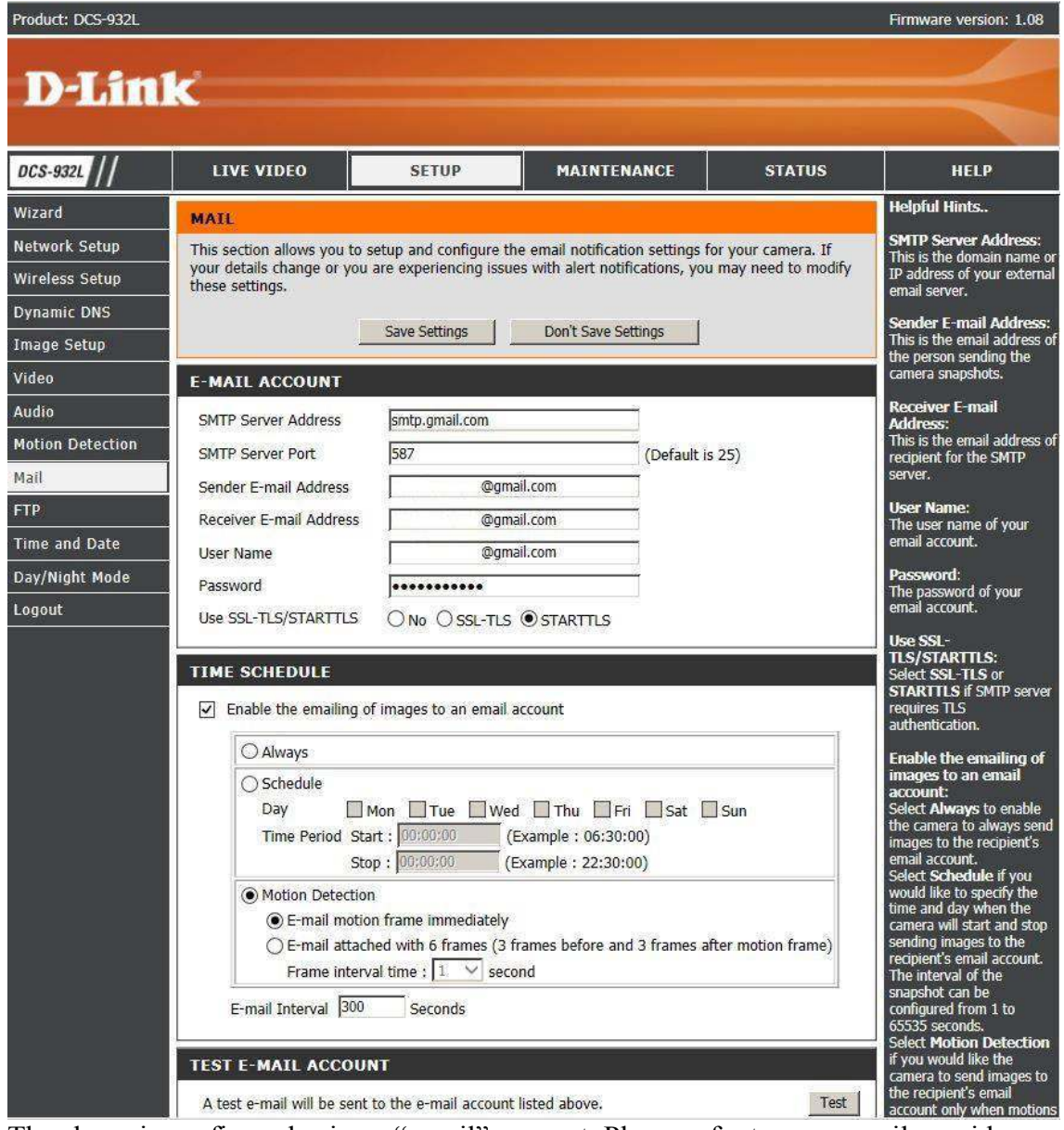

The above is configured using a "gmail" account. Please refer to your email provider regarding their "smpt" server and "smtp port" number.

SMTP Server Address: **smtp.gmail.com** SMTP Server Port: **587** Sender E-mail Address: **YOUR EMAIL ADDRESS@gmail.com**  Receiver E-mail Address: **YOUR EMAIL ADDRESS@gmail.com**  User Name: **YOUR EMAIL ADDRESS@gmail.com**  Password: **YOUR PASSWORD (Used to access your email)**  Use SSL-TLS/STARTTLS: **Check STARTTLS**

In "TIME SCHEDULE", click on "Enable the emailing of images to an email account" Select "Motion Detection" and "E-mail motion frame immediately" Click on "Save Settings" then click "Test"

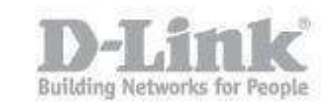

#### **REPLY MESSAGE**

Test e-mail has been sent. Please check STATUS > Device Info menu to view success or failure of test e-mail.

The below screen should be seen. Click on "STATUS" and you should get a "Test Succeeded"

**DEVICE INFO** 

All of your network connection details are displayed on this page. The firmware version is also displayed here.

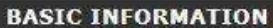

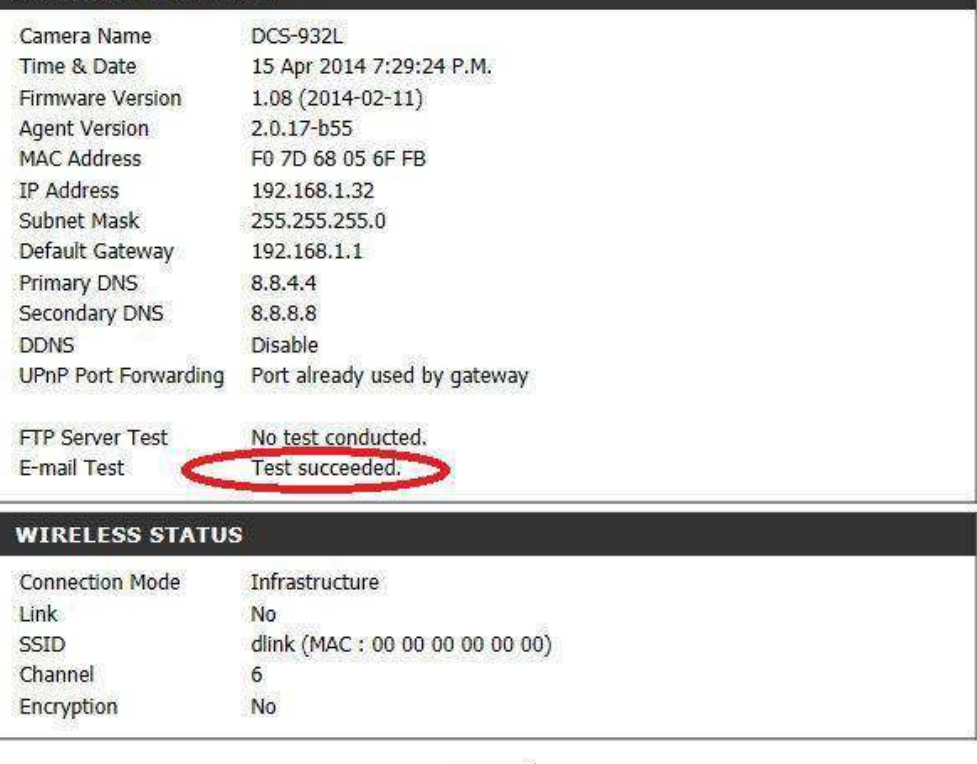

Refresh

Note: For purposes of compatibility and proper configuration of the DCS-932L, we recommend using Internet Explorer.